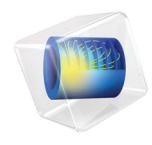

# 简介 LiveLink™ *for* SOLIDWORKS®

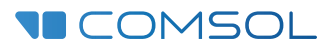

# LiveLink™ for SOLIDWORKS<sup>®</sup> 简介

#### © 2005–2018 COMSOL 版权所有

受 [cn.comsol.com/patents](http://cn.comsol.com/patents/) 中列出的专利和美国专利 7,519,518、 7,596,474、 7,623,991、 8,457,932、 8,626,475、 8,949,089、 8,954,302、 9,098,106、 9,146,652、 9,208,270、 9,323,503、9,372,673 及 9,454,625 的保护。专利申请中。

本文档和本文所述的程序根据 COMSOL 软件许可协议 [\(cn.comsol.com/comsol-license-agreement](http://cn.comsol.com/comsol-license-agreement/)) 提 供,且仅能按照许可协议的条款进行使用和复制。此软件的某些部分属 Siemens Product Lifecycle Management Software Inc. 公司所有。 © 1986–2018 版权所有。保留所有权利。此软件的某些部分属 Spatial Corp. 公司所有。 © 1989–2018 版权所有。保留所有权利。

COMSOL、 COMSOL 徽标、 COMSOL Multiphysics、 COMSOL Desktop、 COMSOL Server 和 LiveLink 为 COMSOL AB 公司的注册商标或商标。 ACIS 和 SAT 为 Spatial Corporation 公司的注册商 标。 CATIA 为 Dassault Systèmes 公司或其子公司在美国和 / 或其他国家或地区的注册商标。 Parasolid 为 Siemens Product Lifecycle Management Software Inc. 公司或其子公司在美国及其他国家或地区的商标 或注册商标。 SOLIDWORKS 为 Dassault Systèmes SOLIDWORKS Corporation 公司的注册商标。所有 其他商标均为其各自所有者的财产, COMSOL AB 公司及其子公司和产品并不与上述非 COMSOL 商标 所有者相关联,亦不由其担保、赞助或支持。相关商标所有者的列表请参见 [cn.comsol.com/](http://cn.comsol.com/trademarks) [trademarks](http://cn.comsol.com/trademarks)。

#### 版本:COMSOL 5.5

# 联系信息

请访问 "联系 COMSOL"页面 [cn.comsol.com/contact](http://cn.comsol.com/contact/),以提交一般查询、联系技术支 持或搜索我们的联系地址及号码。您还可以访问全球销售办事处页面 [cn.comsol.com/contact/offices](http://cn.comsol.com/contact/offices/),以获取地址和联系信息。

如需联系技术支持,可访问 COMSOL Access 页面并填写在线申请表,位于[:](http://cn.comsol.com/support/case/) [cn.comsol.com/support/case](http://cn.comsol.com/support/case/) 页面。其他有用的链接还包括:

- 技术支持中心: [cn.comsol.com/support](http://cn.comsol.com/support/)
- 产品下载: [cn.comsol.com/product-download](http://cn.comsol.com/product-download/)
- 产品更新: [cn.comsol.com/support/updates](http://cn.comsol.com/support/updates/)
- COMSOL 博客: [cn.comsol.com/blogs](http://cn.comsol.com/blogs/)
- 用户论坛: [cn.comsol.com/community](http://cn.comsol.com/community/)
- 活动: [cn.comsol.com/events](http://cn.comsol.com/events/)
- COMSOL 视频中心: [cn.comsol.com/video](http://cn.comsol.com/video/)
- 技术支持知识库: [cn.comsol.com/support/knowledgebase](http://cn.comsol.com/support/knowledgebase/)

文档编号:CM022202

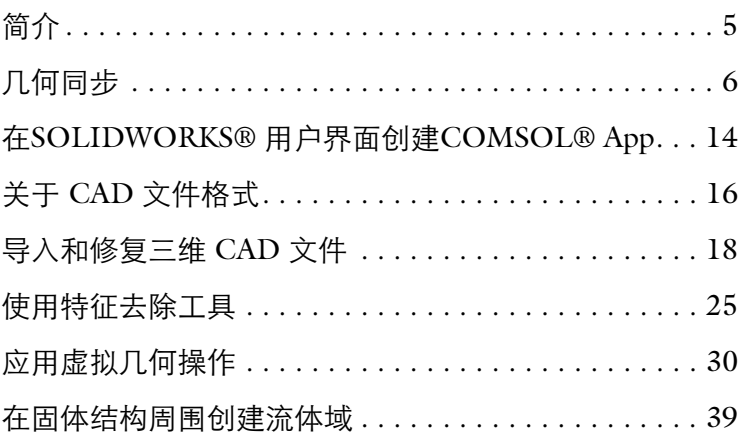

<span id="page-4-0"></span>本指南向您介绍 LiveLink™ *for* SOLIDWORKS®,提供三种用法在您的设计 开发中进行多物理场分析。首先,它包含一个将 COMSOL 模型环境嵌入到 SOLIDWORKS® 用户界面的窗口界面。此外,您还可以分别运行 SOLIDWORKS<sup>®</sup> 和 COMSOL Desktop<sup>®</sup>, 在它们之间同步几何。最后, 本 产品还支持将多种三维 CAD 格式导入 COMSOL 模型。

不管您采用哪种方法将 CAD 设计引入 COMSOL, LiveLink™ 为您提供了一 个强大的平台,包括修复和削除工具,可以对导入的几何进行处理,用于多 物理场建模。接下来的详细教程将引导您从新手逐渐成为高效率专家。

# <span id="page-5-0"></span>几何同步

LiveLink™ 能将 SOLIDWORKS® 中的几何同步到 COMSOL® 中。要执行几何 同步,必须同时运行 COMSOL Multiphysics® 和 SOLIDWORKS®, 且 CAD 文件必须在 CAD 软件中处于打开状态。

注: 请访问以下地址,获取 SOLIDWORKS® 兼容版本的列表: cn.comsol.com/system-requirements/module。

同步到 COMSOL 的几何保持与 SOLIDWORKS 相关联,这意味着您应用到 几何中的设置,例如物理接口或网格设置,能在后续同步中保留。此外,还 可在 COMSOL 模型内控制 SOLIDWORKS 的几何尺寸。此功能可应用于自 动参数化扫描或优化模块下的自动形状优化。

本例详细介绍了以下步骤:

- **•** 创建一个包含 LiveLink 节点的 COMSOL 模型
- **•** 几何同步
- **•** 从 COMSOL 修改 SOLIDWORKS 几何
- **•** 将 SOLIDWORKS 文件中的参数链接到 COMSOL 模型
- **•** 在模型中添加物理场接口。

#### 打开几何

- 1 在 SOLIDWORKS 中打开文件 pacemaker\_electrode.sldprt, 位于 COMSOL 安装目录的 applications/LiveLink for SOLIDWORKS/ Tutorial\_Examples 文件夹下。
- 2 切换到 COMSOL Desktop, 然后开始一个新模型。
- 请注意, SOLIDWORKS 中的 CAD 文件需要保持打开状态才能进行同步。

#### 新建窗口

1 在新建窗口中单击空模型, 跳过选择物理场接口和研究类型步骤。

2 在主屏幕工具栏,单击添加组件 。,选择三维。

#### 将 **LiveLink** 节点添加到几何

- 1 在主屏幕工具栏,单击 LiveLink **ta**,并选择 LiveLink for **SOLIDWORKS**。
- **2** 在 **LiveLink for SOLIDWORKS** 的设置窗口单击同步按钮。

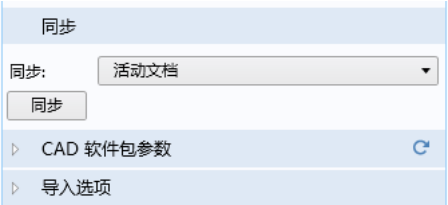

此操作将起搏器电极的几何从 SOLIDWORKS 传递到 COMSOL。

- $\overline{10}$ .<br>10  $y \rightarrow +\infty$ .<br>م 1.
- **3** 单击图形工具栏中的透明 按钮。
- 1 在 Livelink for SOLIDWORKS 的设置窗口 中,单击展开边界选择栏。
- **2** 单击表格中的每项选择,查看图形窗口中突 出显示的对应边界。

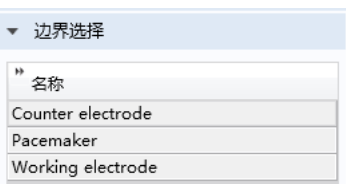

此处列出的选择可用于定义仿真的设置,例

如用于定义物理场或网格设置。使用选择可以加速模型设置,因为在 SOLIDWORKS 文件中创建选择时,实体只须选择一次。随后这些选择可用 于与 CAD 文件同步的多个模型中。包含对几何参数进行参数化扫描的仿真 还会更稳健,因为 Livelink 接口会跟踪 CAD 文件等源上选择中包含的实体。 您可以查看 SOLIDWORKS 文件中起搏器几何上定义的选择。

**3** 切换到 SOLIDWORKS。

4 单击 COMSOL Multiphysics 选项卡上的**选择** 。按钮。

在打开的 COMSOL Selection 窗口中,可以定义各类选择,用于表示面、边和 点等几何实体以及实体和表面对象,在装配文件中,选择可以表示零件和子装 配等组件。还可以创建特征选择,包含源自特征的几何实体。

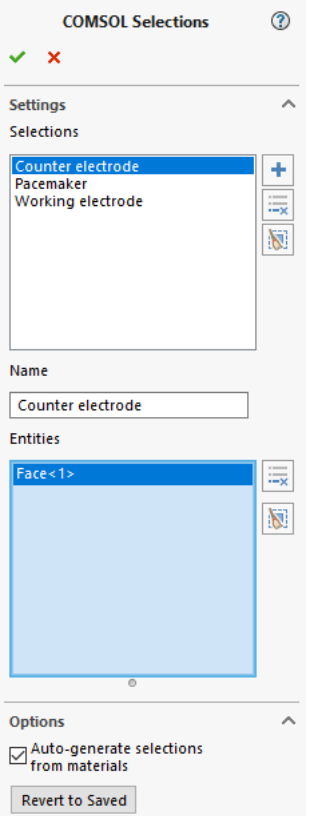

## 在 **COMSOL®** 模型中修改 **SOLIDWORKS®** 几何

**1** 在 LiveLink for

SOLIDWORKS 设置窗口, 单击展开 **CAD** 软件包参数 栏。

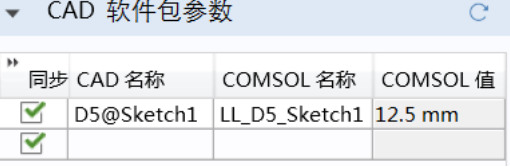

如您所见,表中包含一个参

数 D5@Sketch1, 它是 SOLIDWORKS 模型的一部分。选定此参数, 在 SOLIDWORKS 中链接到 COMSOL,并保存在 SOLIDWORKS 文件中。当 您单击同步按钮时,此类链接的参数可以检索和显示在 CAD 名称列中。在

COMSOL 名称列显示其对应的条目,参数 LL\_D5\_Sketch1,这是在 COMSOL 模型中自动生成的全局参数。当通过同步创建该参数时, LL\_D5\_Sketch1 会被赋予同 SOLIDWORKS 参数对应的值。本例中为 12.5 mm, 显示在 COMSOL 值列。

COMSOL 模型中的全局参数可用于设置参数化,通过参数化求解器进行控 制来执行参数化扫描。因此,将 SOLIDWORKS 尺寸链接到 COMSOL 全局 参数,参数化求解器可自动根据扫描中设置的每个新值来更新和同步几何。 本例中,您可以手动修改参数值并进行同步。

- 2 在**模型开发器**树中展开**全局定义 的**, 然后单击参数 Pi 节点。
- 3 在参数窗口修改参数 LL D5 Sketch1 的值, 在表达式列中输入 8[mm]。

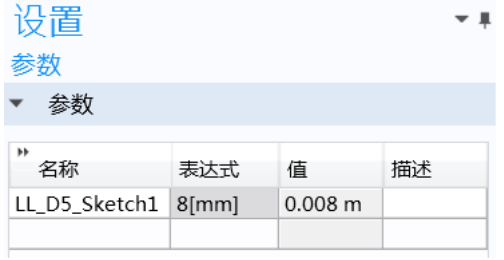

**4** 在几何 **1**节点下单击**LiveLink for SOLIDWORKS 1** 

**(cad1)** 节点。

注意表中显示新的参数值。

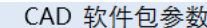

同步 CAD 名称 COMSOL 名称 COMSOL 值  $\blacktriangledown$ D5@Sketch1 LL D5\_Sketch1 8 mm  $\checkmark$ 

 $\overline{C}$ 

**5** 单击同步按钮。

现在,在从 SOLIDWORKS 传递到 COMSOL 之前,几何会根据全局参数 LL\_D5\_Sketch1 的值进行更改。此更改影响了起博器上反电极 (细腰)的 位置。

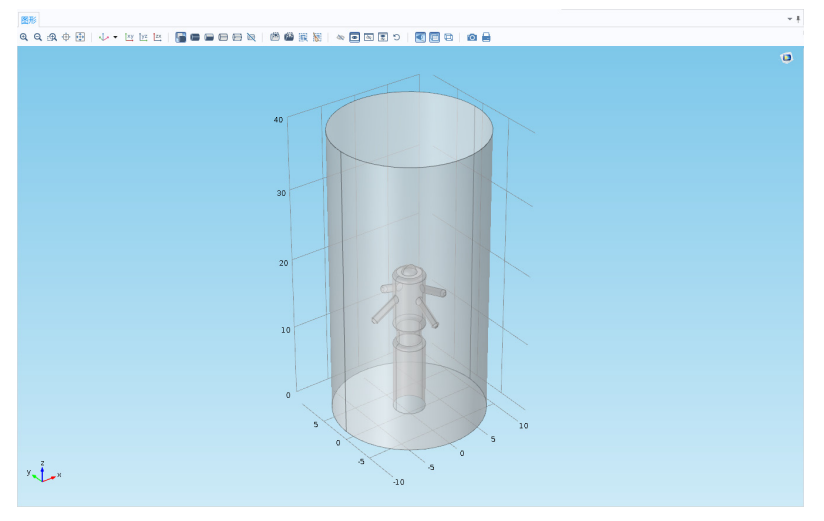

## 将尺寸链接到 **COMSOL**

遵循以下步骤,您可以从 SOLIDWORKS 文件中选择附加尺寸, 以链接到 COMSOL 模型。

**1** 切换到 SOLIDWORKS。

**2** 在 SOLIDWORKS FeatureManager 设计树 中,右键单击 **Revolve 1** 特征,并选择 **COMSOL** 参数选择。

上部表格是特征参数,显示选定特征的参 数,本例为 Revolve 1。下部表格是添加到 COMSOL 模型的参数,包含已链接到 COMSOL 的参数。

- 3 在上部表中单击参数 D6@Sketch1, 然后 单击 Add 按钮,将其添加到已链接至 COMSOL 的参数列表中。
- **4** 单击 **OK** 按钮确认选择。

 $CAD$  热什句会粉

- **5** 现在切换回 COMSOL,将刚才选定的参数 传递过来。
- **6** 在 LiveLink for SOLIDWORKS 的设置窗 口,单击从 CAD 更新参数 。按钮。

更新的表格现在包含链接的参数,并为表 中的新增项生成了全局参数:

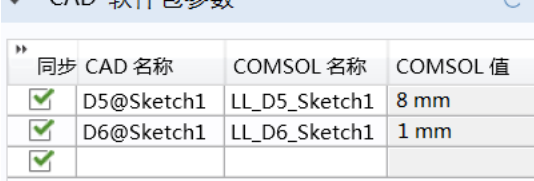

**COMSOL Parameter Selection**  $\mathscr{L}$   $\mathscr{R}$ Available Dimensions and Equations Name Value D1@Revolve1 360 deg D1@Sketch1  $2.1$  mm D<sub>2@Sketch1</sub>  $20 \text{ mm}$ D3@Sketch1  $0.5<sub>mm</sub>$ D4@Sketch1  $2mm$ D5@Sketch1  $8<sub>mm</sub>$ D6@Sketch1  $1mm$ D7@Sketch1  $0.5 \text{ mm}$ Add J Parameters to add to COMSOL model Name Value D5@Sketch1  $8 \text{ mm}$ Save list in SolidWorks file

## 在模型中添加物理场接口和特征

起博器电极 模型包含基于已同步的 CAD 几何进行的完全分析。该模型位于 案例库窗口,在 LiveLink for SOLIDWORKS > Tutorial Examples 下。

 $\sim$ 

如果希望继续设置包含物理场和参数化扫描的完整模型,首先可以添加研究 电极周围的组织中电流分布的物理场。

1 在主屏幕工具栏单击添加物理场 %

- $2$  在添加物理场窗口的 AC/DC 下, 右键单击电流 (ec) 、, 并选择添加到组 件十。
- 3 在主屏幕工具栏,单击添加研究 <sup>~</sup> ·
- 4 在添加研究窗口的预设研究下,右键单击稳态 [ ], 然后选择添加研究。

接下来可以按照*起博器电极* 模型的分步操作说明继续设置模型, 从*全局定义* 部分开始,跳过前五节,即 *SOLIDWORKS* 内部建模、 *COMSOL Desktop*、 新建、模型向导 和几何 *1*。

# <span id="page-13-0"></span>在 **SOLIDWORKS®** 用户界面创建 **COMSOL® App**

除了在 SOLIDWORKS® 和 COMSOL® 之间同步几何外, LiveLink™ 还将 COMSOL 模型环境嵌入了 SOLIDWORKS 用户界面, 能让您在不离开设计 环境的情况下创建和分析模型。

在内嵌的 COMSOL 界面中建模与在单独的 COMSOL Desktop® 上建模非 常相似。正如在并列运行两个程序时, SOLIDWORKS 文件中的几何可与 COMSOL 模型同步。该同步是自动运行的, 在 COMSOL 模型树中, 用从 **SOLIDWORKS** 导入的几何节点表示。

本例中的分步操作说明将详细演示如何开始一个新模型。要创建的模型在案 例库窗口的 LiveLink for SOLIDWORKS 的 Tutorial Examples 节点下。

#### 打开几何

在 SOLIDWORKS 中打开文件 pacemaker electrode.sldprt, 位于 COMSOL 安装目录的 applications/LiveLink\_for\_SOLIDWORKS/ Tutorial\_Examples 文件夹下。

#### 模型向导

**1** 在 SOLIDWORKS 命令管理 器中,切换到 COMSOL Multiphysics 选项卡, 然后单 击**新建**来开始新分析。

在 SOLIDWORKS 中启动 COMSOL 建模环境,心脏起 搏器的几何会自动同步到 COMSOL 模型。

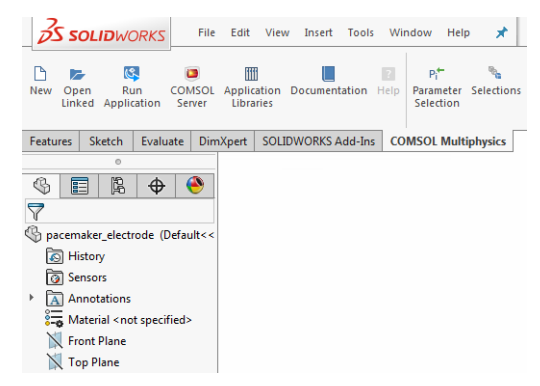

- 2 选择物理场树的 AC/DC 下, 选择电流 (ec) → , 然后单击添加按钮。
- 3 单击研究 △。
- 4 在**选择研究**窗口的预设研究下,单击稳态 | ~。
- **5** 单击**完成 ⊠。**

模型开发器的模型树现已设为包含所选 物理场和研究类型的默认节点。

**6** 在模型开发器中单击全部展开 按 钮,以查看模型的默认节点。

几何序列会自动包含从 **SOLIDWORKS** 导入的几何节点,对 应于将 SOLIDWORKS 中的几何与 COMSOL 模型进行同步的几何操作。

如果您希望继续建立整个模型,可以根 据起搏器电极模型的指示,略过最开始 的 *SOLIDWORKS* 内部建模、 *COMSOL Desktop*、新建、模型向导 和 几何 *1* 这五部分,从全局定义 部分开始 逐步完成这些步骤。

```
模型开发器
\leftarrow \rightarrow \uparrow \downarrow \bar{\bullet} \star iff is electrical \star4 Whtitled.mph (root)
   ▲ 4 全局定义
        Pi 参数
        中村科
   ▲ ■ 组件 1 (comp1)
     4 \equiv \pm 9□ 边界坐标系 1 (sys1)
     ▲ A 几何 1
          中从 SolidWorks 导入的几何 (cad1)
          □ 形成联合体 (fin)
        · 材料
      4 L 电流 (ec)
           ■ 电流守恒 1
           ■ 电绝缘 1
          ■ 初始值 1
        盒 网格 1
   4 % 研究 1
        □ 步骤 1: 稳态
   ▲ 匾 结果
        : 数据集
        8.85 派牛值
        開 表格
        ● 导出
        图 报告
```
# <span id="page-15-0"></span>关于 **CAD** 文件格式

为了更好地理解 LiveLink™ for SOLIDWORKS® 的文件导入相关功能, 首先 请回顾一些 CAD 文件格式的常用背景信息。

#### **CAD** 软件、几何内核及文件格式

每个 CAD 软件均使用几何内核来创建对象的数学描述,计算实体建模操作的 结果。Parasolid® 和 ACIS® 是两种应用最广泛的内核,很多软件都有这两种内 核的许可证。此外,有些软件使用自己开发的内核 (如 COMSOL),这些内 核都有一个对应的原生文件格式。例如, Parasolid 文件格式简称为 Parasolid, 而 ACIS 的则称为 ACIS 或 SAT®。

几何内核决定了三维建模的内部表示类型,后者可以根据不同的内核而变 化。这就解释了为什么在不同文件格式中保存的表示会存在巨大差异。 LiveLink™ for SOLIDWORKS<sup>®</sup> 可以读取多种不同格式的对象描述, 将它们 转换为 COMSOL 可以使用的格式。

除几何内核的原生文件格式外,还有其他一些格式基于中性标准,其定义可以 方便地在各种不同 CAD 软件应用之间交换几何模型。 STEP 和 IGES 是两种最 常见的中性标准格式。

还有另外一类文件使用表面 - 网格几何格式,它们并不表示模型的确切三维 几何,而是仅保存其表面的三角形网格。这种格式类型中最常用的是 VRML 和 STL。

## 在不同格式之间转换三维 **CAD** 文件

由于不同的几何格式表示方法不同,因此几何模型并不总是能无缝地在不同 几何格式之间传递。这意味着将几何导入 COMSOL 时,其转换质量与文件 格式有很大关系。最平滑过渡的方法是使用 CAD 软件的原生格式,通常建议 使用 Parasolid、 STEP 或 ACIS。

将三维 CAD 文件导入 COMSOL 是一件直接明了的事, 由于默认的导入操 作的设置项已调整为适用于绝大多数常见情况,因此只需轻松地单击一下按 钮。在导入几何的过程中,程序会自动检查错误,并进行修复,移除导入容 差范围内的小特征。

## <span id="page-17-0"></span>导入和修复三维 **CAD** 文件

本例中,在一个轮辋的 Parasolid® 文件中包含一些小面和长条面,在导入过 程中未移除,因为它们超出了默认的导入容差范围。以下分步操作说明演示 了一种查找并移除这些特征的方法。一般工作流程为:

- **•** 导入文件
- **•** 快速创建网格来检查几何
- **•** 测量要移除的特征的尺寸
- **•** 修复对象
- **•** 创建新网格来进行比较

#### 模型向导

- **1** 启动 COMSOL Multiphysics。
- 2 选择**空模型**, 跳过选择物理场接口和研究类型步骤。
- 3 在主屏幕工具栏,单击添加组件《》, 洗择三维。

#### 导入几何

- 1 在主屏幕工具栏,单击导入 **。**
- **2** 在导入设置窗口,单击浏览按钮。
- **3** 在您的 COMSOL 安装目录,浏览到文件夹 applications/ LiveLink for SOLIDWORKS/Tutorial Examples, 然后双击文件 repair demo 1.x b.
- **4** 单击导入。

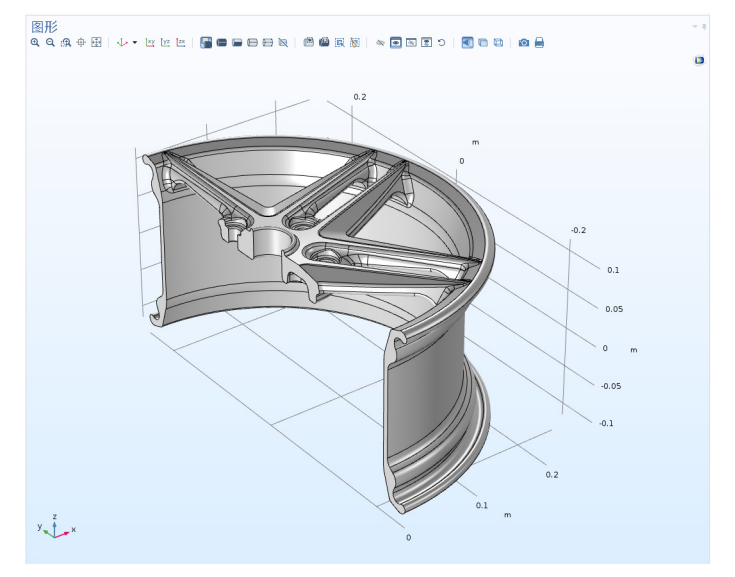

完成导入后,会在图形窗口中显示几何。

#### 创建表面网格

创建导入实体的表面网格是一种最快的评估几何质量,以及辨别需要修复或 削除区域的方法。

1 右键单击网格 1 盒 节点, 选择更多操作 > 自由三角形网格 & 。

**2** 在自由三角形网格设置窗口,从选择列表框中选择所有边界。

3 单击全部构建 m 按钮来创建网格。

网格划分完成后,会在**信息**窗口显示网格单元数量,约为 16,000。此外,还 在信息窗口中显示两条警告信息,这些警告说明几何中包含比最小单元尺寸 更小的边以及一些面。

在网格序列的自由三角形网格 **1** 节点下还出现两个警告节点,每一个对应一 条警告。这些节点中包含实体列表,本例中出现的警告问题对应于短边和小 面。这些实体还会在几何中高亮显示,通常周围是一些很细密的网格,说明 面或边相对于整体几何尺寸相当小。

**4** 单击网格序列中的警告 **1** 节点,然后在图形窗口中缩放到围绕螺栓孔的区 域,如下图所示。

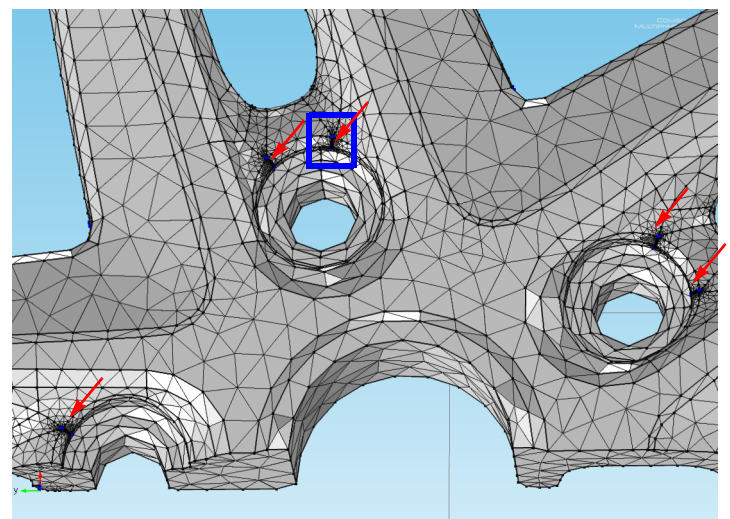

图中箭头所示的这些区域网格很密,说明是由长 条面和小面引起的。进一步缩放到蓝色矩形所示 的区域,可以看到与长条面相交的一个小面。在 每个螺栓孔周围可以找到两个这样的结构。在警 告窗口的选择列表中列出了这些高亮边的序号。 要获得这些面的表示尺寸,可以测量其中一条边 的长度,例如列表中的 646,即图中箭头所指的 边。

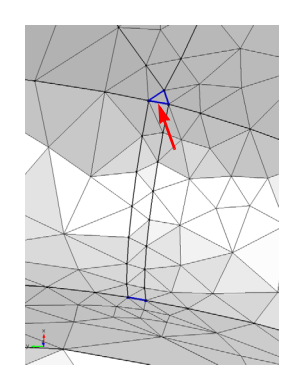

- **5** 在警告窗口中向下滚动选择列表,然后单击边 646。
- 6 单击网格工具栏上计算栏的测量 == 。

信息窗口显示这条边的长度为  $2.556e-4$  米, 即  $2.556e10^{-4}$  米, 或约  $0.01$ 英寸。

现在仔细观察警告窗口中列出的其他一些边。

**7** 向下滚动到警告窗口的选择列表末尾,然后单击边 958。

8 单击列表旁边的缩放选定对象 中 按钮。

图形窗口会将高亮显示的边居中并放大。

**9** 使用鼠标缩小和平移,以找到这条边在轮辋中的位置。它是两个轮辐连接到 轮辋区域的构成长条面的其中一条边。

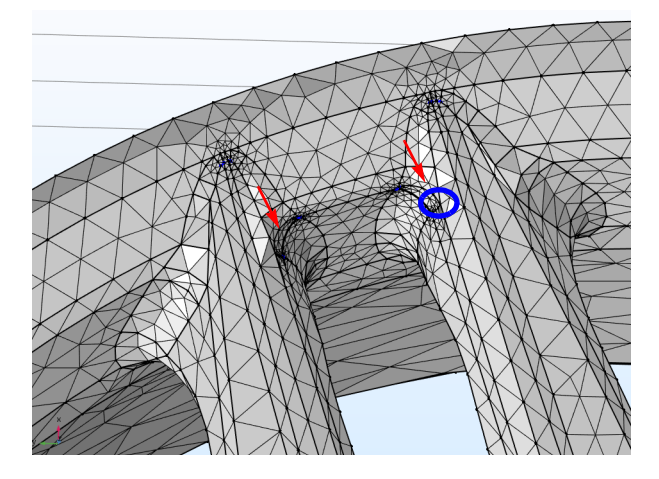

每个轮辐均包含一个图中箭头所示的长条面。

10 要得到长条面的宽度,选中所选的边,单击**网格**选项卡中的测量 = 。 边 958 的长度是 3.126·10-4 米 (约 0.012 英寸)。

#### 修复几何

既然您已经知道要移除的面的尺寸,接下来可以修复几何。

- 1 在几何工具栏,单击特征去除和修复 **,** , 并选择修复 。
- 2 在图形窗口中选择轮辋,将它添加到输入对象列 表。

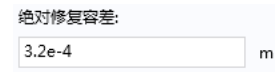

**3** 在绝对修复容差文本框中键入 3.2e-4。

通过设置与要移除的特征相近的修复容差,可以避免误移除其他结构,破坏 几何。

**4** 单击构建所有对象 以执行该操作。

**5** 检查几何。平移和缩放,以查看包含长条面和小面的区域,它们现在不会出 现在几何中。

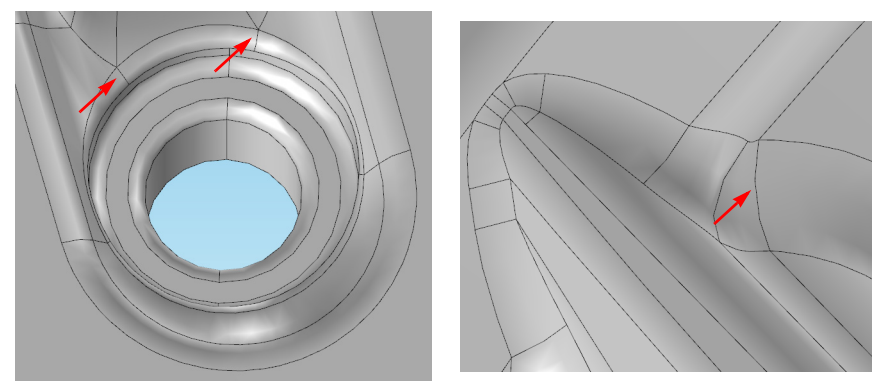

## 更新网格和继续修复

1 右键单击网格 1 盒 节点,选择全部构建 ·

这次网格包含大约 1700 个表面单元,远小于修复之前的数量。警告节点提 示仍有一些边小于最小单元尺寸。

**2** 单击警告 **1** 节点,然后使用选择列表找到边 684、942、979 和 983,单击旁 边的缩放选定对象按钮 中。

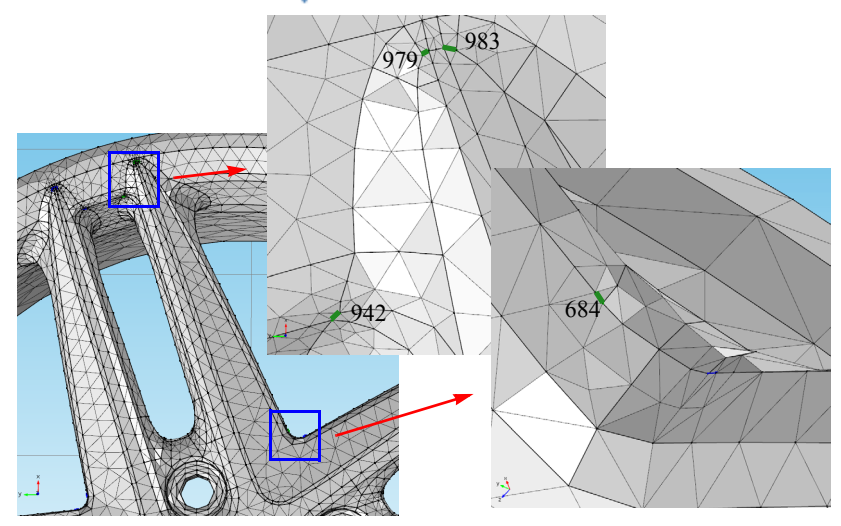

其中三条边位于靠近轮辐与轮辋的连接处,另一条靠近轮中央。在另一个轮 辐同样有类似的边存在。

**3** 要找到一个合适的修复容差,需要使用测量工具栏按钮来测量边的长度。信 息窗口报告以下结果

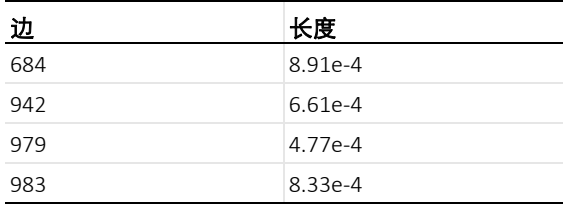

4 在几何工具栏,单击削除和修复 **,**并选择修复 , 继续修复几何。

**5** 选择轮辋作为输入对象。

**6** 在绝对修复容差文本框中输入 9e-4。

7 单击**构建所有对象 m** 按钮。

**8** 修复操作完成后,单击自由三角形网格 **1** 特征下的警告 **1** 节点,无需重构网 格,可以发现这些边仍存在于列表中。

程序中的关联性算法可以确保警告节点 中的列表自动移除已删除的边。 由于删除边的操作,邻近的面通过修复 算法进行了修复。这些操作也可能导致 删除边邻近的表面曲率的改变。删除的 边越长,得到的几何体与原来的几何体 的差距就越大。由于这个原因,建议在 进行修复操作时,使用小容差。如果保 留表面曲率对分析很重要,则可以使用 虚拟几何操作,它通过隐藏几何特征使 其免于网格划分。后面的章节将描述如 何进行该操作。

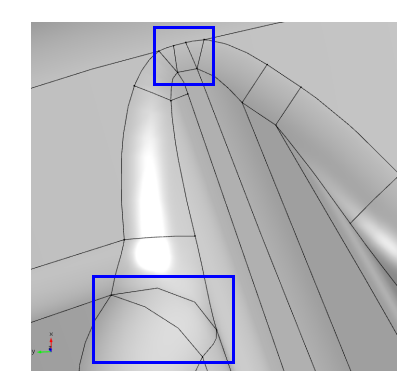

#### 生成自由四面体网格

既然已完成特征去除操作,现在开始为轮辋创建体网格。最快的方式是重新 设置网格序列。

- 1 右键单击**网格 1 盒** 节点, 选择编辑物理 场引导序列 系。
- **2** 在出现的确认操作对话框中单击是。

网格序列会重置,以包含一个大小和一 个自由四面体网格节点。

**3** 右键单击网格 **1** 节点,然后选择全部构 建 。

这次构建网格不会出现警告,大约划分为 34000 个自由四面体网格。

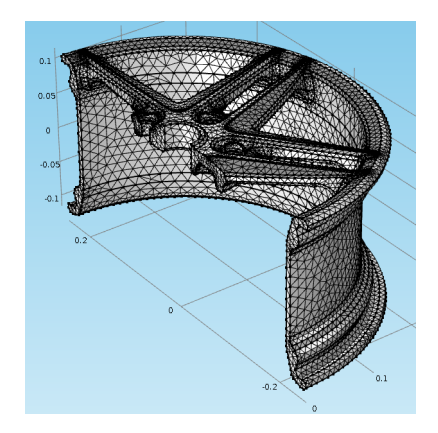

## <span id="page-24-0"></span>使用特征去除工具

作为上例中描述的修复操作的备选操作,可以应用特征去除工具,从几何中 移除小特征。这些工具的用法,一般是先在几何中搜索容差范围内的特征, 然后检查这些结果后,可以决定删除哪些结构。相较于修复操作的优势在于 快速移除每个容差范围内的特征,削除工具给予您对可选移除特征的更多可 控性。

通常按照以下工作流程来使用削除工具从几何中搜索并移除小特征:

- **•** 导入文件
- **•** 搜索和删除小面
- **•** 搜索和删除长条面
- **•** 搜索和删除短边

首次搜索特征时, 从略高于默认导入容差 (  $10^{-5}$  米) 的容差开始会是一个较 好的尝试。因此,在第一次尝试中,搜索最大尺寸为 10-4 米的小面。删除所 有或部分返回的小面后,再重新对较大的容差进行搜索,如 5·10-4 米。

对几何进行网格划分也可以作为一种找到小特征的检测工具,可与削除工具 结合使用。网格划分后,您可以测量一些网格划分工具报告的小边和 / 或 面,作为削除工具的容差设置的一个好的起点。

以下分步操作说明将引导您了解如何削除上例中轮辋的几何。

## 模型向导

- **1** 启动 COMSOL Multiphysics。
- 2 选择**空模型**, 跳过选择物理场接口和研究类型步骤。
- 3 在主屏幕工具栏,单击添加组件 。, 选择三维。

## 导入几何

- 1 在主屏幕工具栏单击导入 。
- **2** 在导入设置窗口,单击浏览按钮。
- **3** 在您的 COMSOL 安装目录,浏览到文件夹 applications/ LiveLink for SOLIDWORKS/Tutorial Examples, 然后双击文件 repair demo 1.x b.
- **4** 单击导入。

#### 查找和删除小面

1 在几何工具栏,单击削除和修复 **a**,选择删除小面 Fl。

在删除小面的工具窗口中,轮辋 imp1 已出现在输入对象列表中。

**2** 在最大面大小文本框中键入1e-4。

由于默认的导入容差是 $10^{-5}$ 米, 我们可以从 $10^{-4}$  米开始进行尝试, 除非导入的 CAD 设计采用的是比 这大得多的尺寸。

- **3** 单击查找小面按钮。
- **4** 由于未找到任何面,因此将最大面 大小增加到 4e-4,然后再次单击 查找小面按钮。

这次会在小面选择列表中列出五个 面。

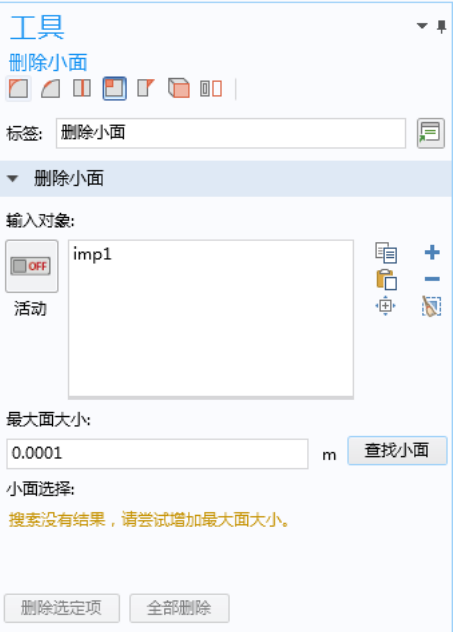

5 使用列表旁边的**缩放选定对象** 中 按钮,找到轮辋中的面,前面已经提到 过,它们位于螺栓孔附近,如下图所示。

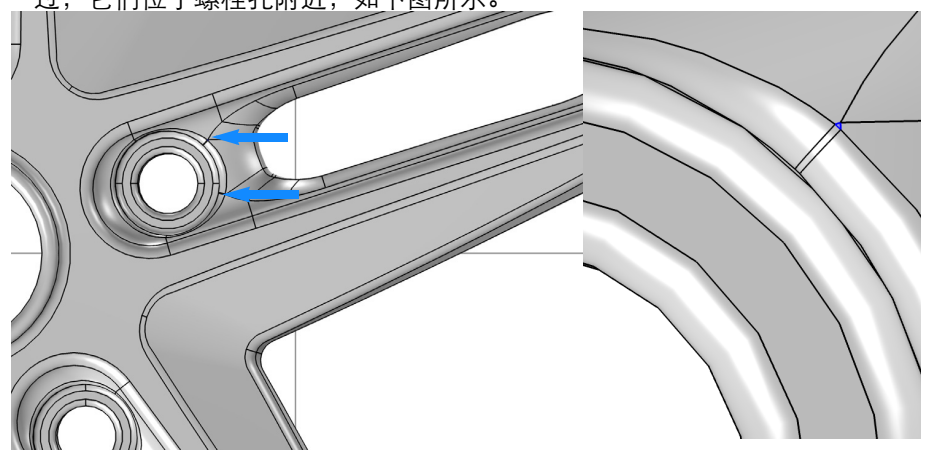

**6** 单击全部删除按钮来删除列表中的所有面。

此工具通过将这些面坍缩到顶点来移除小面, 因此并不建议采用这种方法删除较大的面,因 为有可能对几何产生意想不到的变化。

注意,随着操作的完成,在模型开发器树序列 中会添加一个**删除小面 1 (dsf1) □** 节点, 可用 于返回和编辑该操作。

删除小面的工具窗口继续显示,您可以继续使 用它或其他削除工具进行削除。

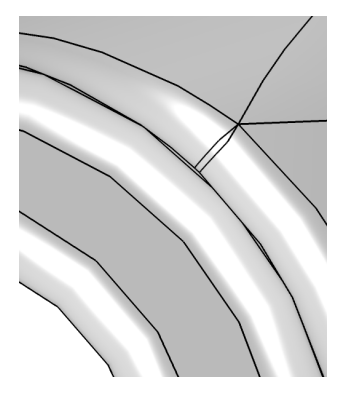

#### 查找和移除长条面

长条面是具有较高长宽比的面,就象您刚删除的小面旁边的面。

- **1** 从删除小面的工具窗口左上角的工 具栏,单击删除长条面 □ 按钮。
- **2** 在最大面宽度文本框中键入 4e-4,然 后单击查找长条面。

共找到 10 个面,除了上面提到的螺 栓孔周围的 5 个面,在轮辐上还有 5 个。使用缩放选定对象 中按钮来找 到它们的位置。

**3** 单击全部删除按钮。

此工具通过将这些面坍缩到一条边 来移除长条面,在此过程中,使用 指定的容差来搜索。最好的结果是 使用与实际要删除的长条面接近的

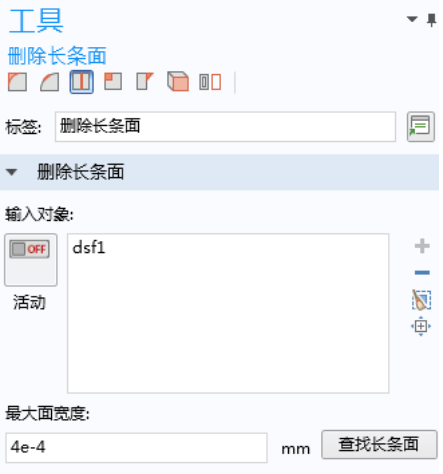

容差。如果不能删除长条面,可以编辑设置中的容差,使其比面宽度略大一 点。

#### 查找和移除短边

- 1 在删除长条面的工具窗口左上角的工具栏中,单击删除短边
- **2** 如果尚未选定,请将轮辋添加到输 入对象列表。
- **3** 在最大边长文本框中键入 4e-4。
- **4** 单击查找短边按钮。

似乎先前操作已移除所有短于该值 的边。

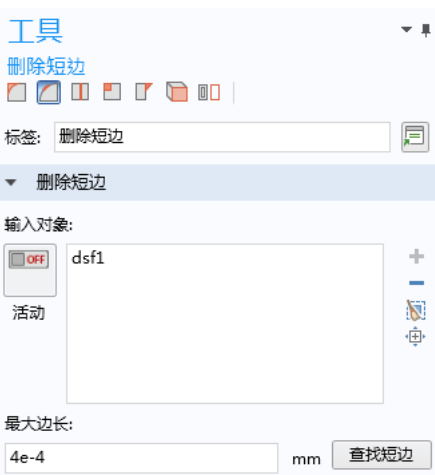

#### **5** 将最大边长增加到 9e-4,然后再次单 击查找短边。

花一些时间在几何上的列表中查找 边,并测量它们的长度。通常它们会 出现在每个轮辐的相同位置,其中一 些如下图所示。

**6** 单击全部删除按钮。

产生的几何与先前教程中完成最 后的修复操作后得到的几何相 似。区别在于,使用消除工具, 您可以更好地控制要删除的实体 及删除的顺序。

对于几何的修复,建议使用这些 操作:利用小容差来避免几何上 大的改变。

接下来的教程是关于如何在保证 表面曲率不变的情况下,用虚拟 几何操作来避免划分小几何特征 上的网格。

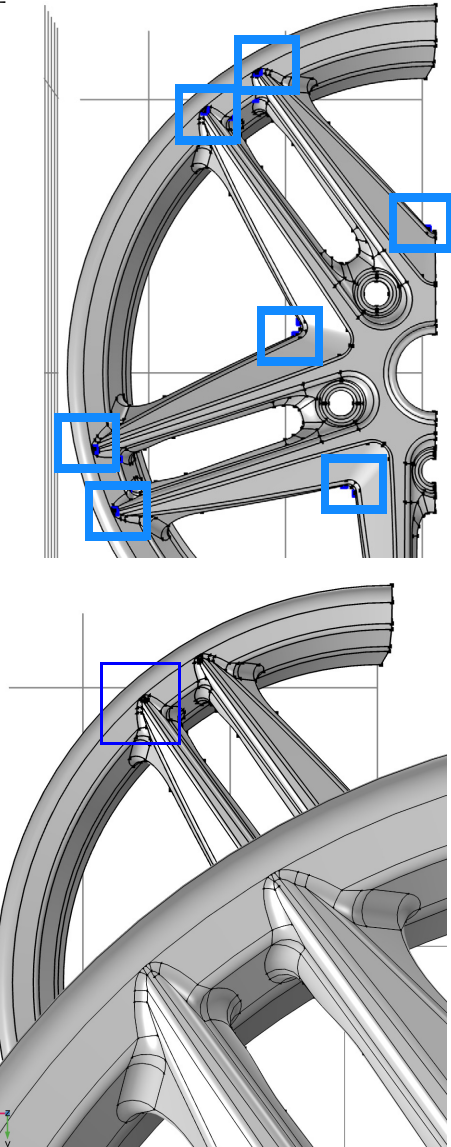

# <span id="page-29-0"></span>应用虚拟几何操作

查找和删除小几何特征的修复和削除工具只适用于允许操作的几何拓扑。对 于更复杂的情况,削除可能会失败,这时可以使用虚拟几何操作。有了这些 工具,您可以设置为让网格划分工具忽略一些几何实体,例如顶点、边或面 等。由于选定的单元被网格划分工具 "隐藏",只需在虚拟几何上进行网格 划分,因此称之为虚拟操作。

使用虚拟操作的另一个好处是它们基于定型几何,可以保留几何的曲率不 变。后者在一些情况下特别重要,特别是移除较大的面,或对于一些物理应 用,改变几何的曲率会明显影响结果,例如产生应力集中。

进行虚拟几何操作通常需要先在几何中找到小特征,一般工作流程为:

- **•** 导入文件
- **•** 通过以下一个或两个操作查找小特征
	- **-** 使用削除工具搜索
	- **-** 创建表面网格或体网格,然后研究网格划分工具返回的报告
- **•** 使用合适的虚拟几何工具隐藏特征

使用本指南前面两个示例中用过的相同轮辋几何,以下分步操作说明将引导 您了解如何在各种不同的小特征上应用不同的虚拟几何操作。

#### 模型向导

- **1** 启动 COMSOL Multiphysics。
- 2 选择空模型, 跳过选择物理场接口和研究类型步骤。
- 3 在主屏幕工具栏,单击添加组件 。,选择三维。

## 导入几何

- 1 在**主屏幕**工具栏单击导入 下。
- **2** 在导入设置窗口,单击浏览按钮。
- **3** 在您的 COMSOL 安装目录,浏览到文件夹 applications/ LiveLink for SOLIDWORKS/Tutorial Examples, 然后双击文件 repair demo 1.x b.

**4** 单击导入。

#### 创建表面网格

创建导入实体的表面网格是一种最快的评估几何质量,以及辨别需要修复或 削除区域的方法。

- 1 在网格工具栏,单击边界 /, 选择自由三角形网格 &.
- **2** 在自由三角形网格设置窗口,从选择列表框中选择所有边界。

3 单击全部构建 ■ 按钮来创建网格。

在信息窗口,您可以看到网格单元的 数量,约为 16,000。此外,还显示两 个警告,提示几何中包含小于最小单 元尺寸的边以及面。

接下来,检查网格,查找网格划分工 具提示的小边或面的区域。这些区域 通常对应于更细密的网格,其中一些 如右图所示。

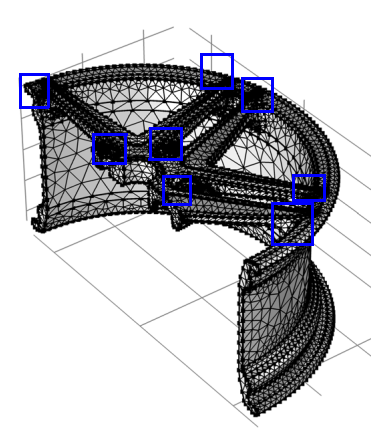

4 使用缩放框 : 1 按钮,缩放到下图所示的区域,即轮辐与轮辋连接的区域。 由于图中箭头所示的小特征,每个轮辐上均包含一个密集网格区域。

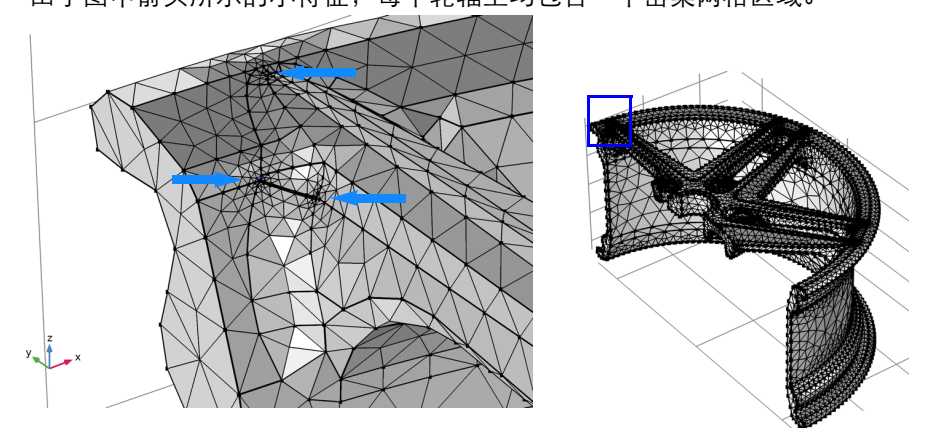

更进一步观察,可以看到此区域中的一些边高亮显示,提示对于当前的网格 设置而言,它们太短,以致于不能进行网格划分。

#### 忽略边和形成复合面

- 1 在几何工具栏,单击虚拟操作 。,并 选择忽略边 —。
- **2** 在图形区域中选择高亮显示的边 217、 219 和 222, 将它们添加到忽略边列表 中。

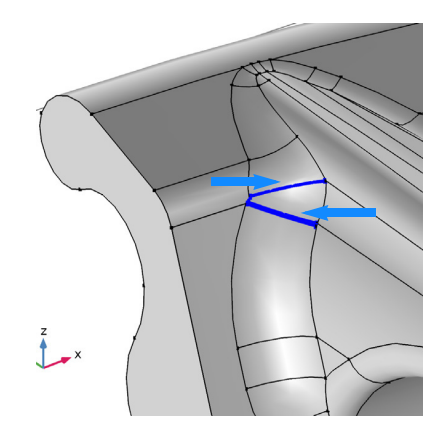

#### 3 单击**构建选定对象** , 按钮。

图形窗口中显示的轮辋会更新,反映选 定的边,以及相邻的顶点都不再是要进 行网格划分的几何的一部分。

作为忽略边操作的备选方案,也可以使用 形成复合面 操作。

- 4 在几何工具栏,单击虚拟操作 **&A**, 选择 形成复合面 $\Box$ 。
- **5** 选择右图中高亮显示的面 112、 118、 122 及 126。

6 单击**构建选定对象 ■** 按钮。图形窗口 中的几何会更新,显示完成操作后新形 成的复合面。

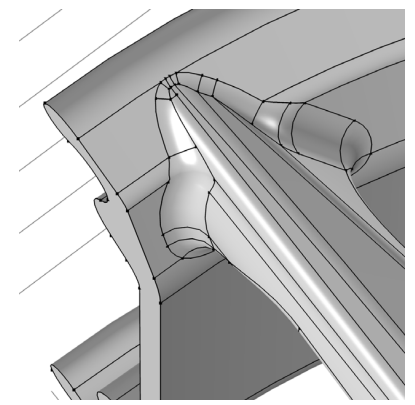

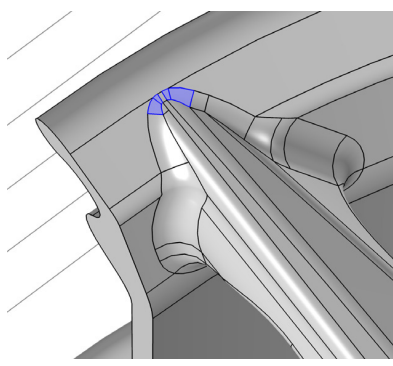

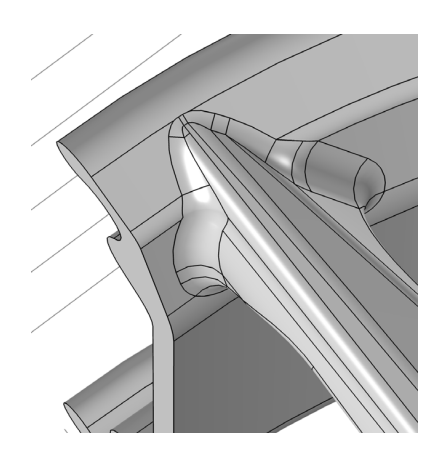

7 要查看此区域的新网格,单击网格 1 ▲ 节点, 然后单击全部构建 ■ 按钮。

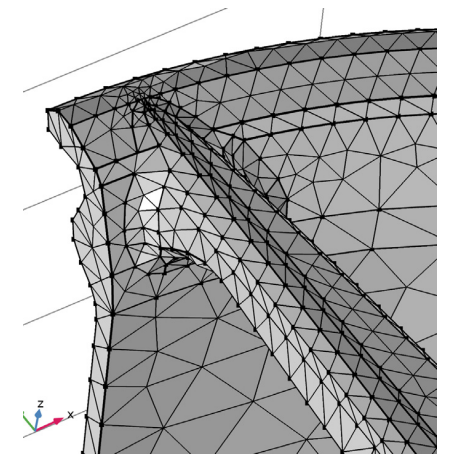

#### 编辑几何序列

1 单击缩放到窗口大小 中 按钮,再次查看整个轮辋几何。然后使用缩放 框 12 缩放到下图所示的区域。

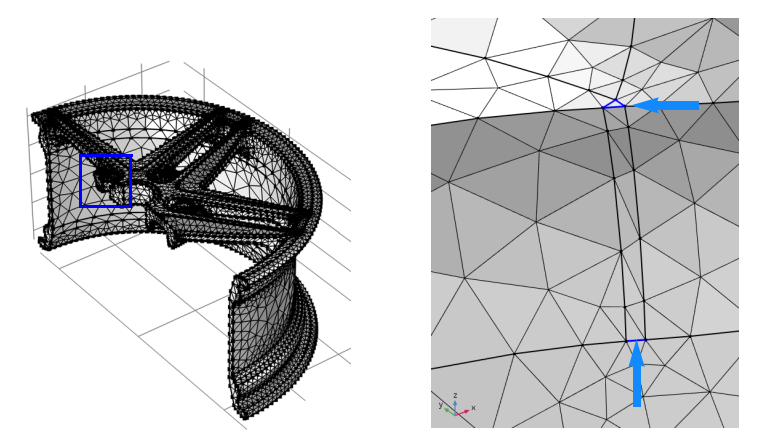

此区域的短边构成了您使用*塌陷边* 操作移除的小面, 可以通过将长条面的一 条长边添加到现有几何序列中的忽略边 **1** 节点来移除长条面。 2 单击忽略边 1 (igel) <mark>→</mark> 节点, 然后单击激活按钮。

- **3** 选择如右图所示的边 197 和 198,经过 最后的添加,现在列表中应包含边 197、 198、 219 和 222。
- 4 单击**构建选定对象 ■** 按钮。

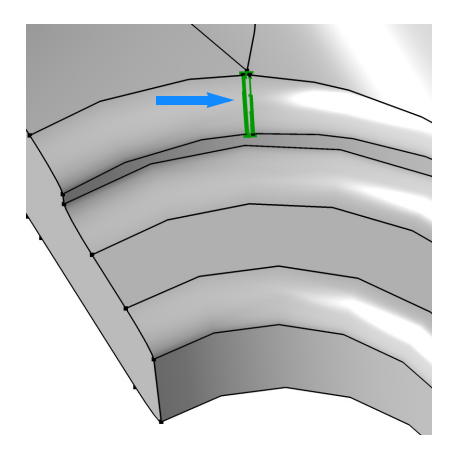

5 接下来继续移除小三角形面。在将该操作添加到序列之前, 先看一下**模型开** 发器窗口。

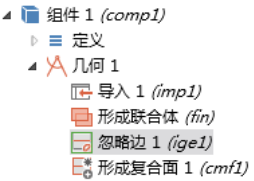

在忽略边 **1** 节点图标周围有一个绿色的矩形,说明这是当前节点。在序列中 添加的所有操作会放置在当前节点正下方。其中形成复合面 **1 (cmf1)** 节点上 有一个标记,提示该节点需要重新构建。

6 右键单击**形成复合面 1 (cmf1)** 节点, 选择**构建选定对象 ■**, 确保下一个操 作是序列中的最后一个。

#### 塌陷边

- 1 在**几何**工具栏,单击**虚拟操作 。**,并选择 塌陷边 …
- **2** 选择图中高亮显示的边 201-203,使用选择 框 啊 按钮来一次性选择这三条边。
- **3** 单击构建选定对象 按钮。
- **4** 要构建网格,首先单击网格 **1** 节点,然后单 击全部构建 按钮。

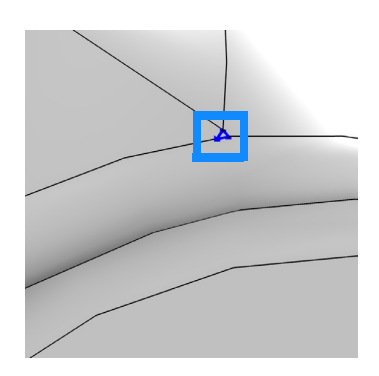

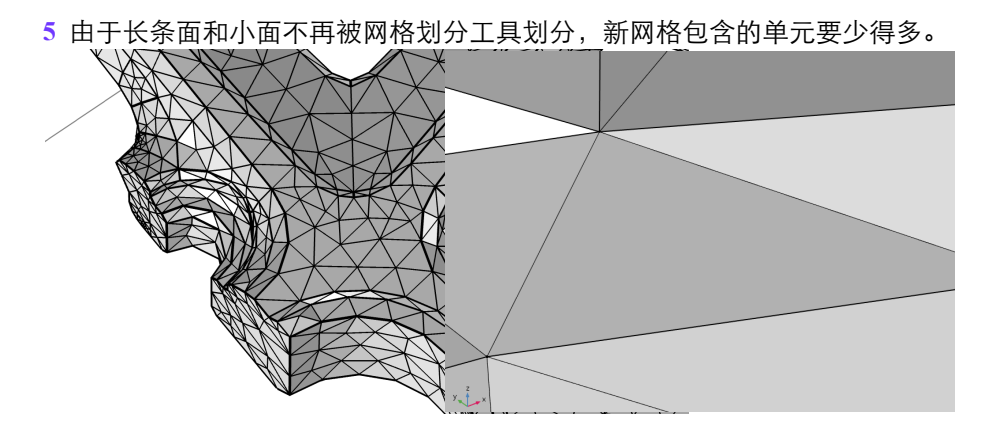

#### 忽略顶点和形成复合边

本例中最后一个虚拟几何操作示例是忽略顶点 操作,用于从分段的边上移除 短边。这种情形与形成复合边 操作类似。

1 单击缩放到窗口大小 + 按钮, 以查看整个轮辋几何。然后使用缩放框; + p 按钮缩放到下图所示的区域。

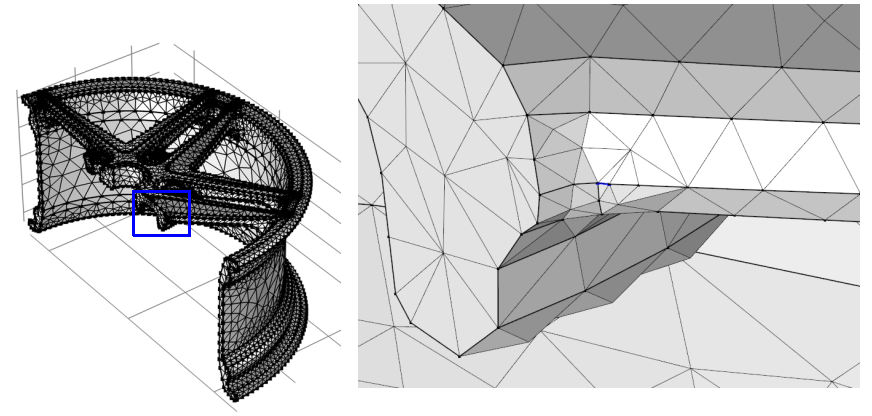

- 2 在几何工具栏,单击虚拟操作 、为,并选择忽略顶点 。
- **3** 将下图中高亮显示的顶点 108 添加到要忽略的顶点列表,然后单击构建选定 对象 图 按钮。

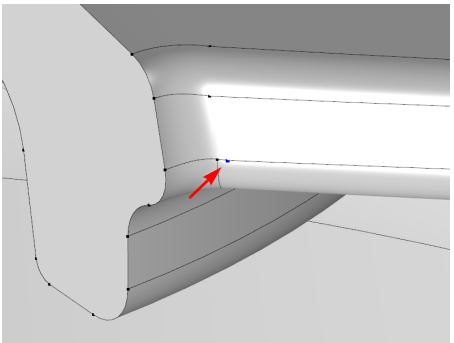

4 右键单击网格 1 盒 节点再次划分网格, 并选择全部构建 ■。

现在网格划分工具将两条边看作一条边,这可以从当前单元与原来的短边没 有关系看出来。

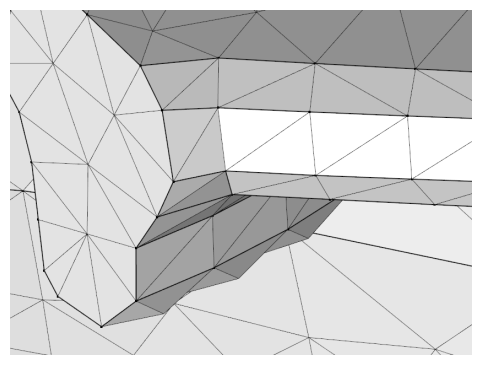

最后一步是在轮辋的其他位置找一个类似的短边,然后使用**形成复合边**操作 将它在网格划分工具中隐藏起来。

## <span id="page-38-0"></span>在固体结构周围创建流体域

三维 CAD 文件一般只包含产品的几何结构。对于有限元分析而言,我们常常 需要一些额外的几何,例如分析设备内 / 外的流体流动。本节中的示例, 洗 及排气歧管的几何结构,演示了如何创建一个额外的域来进行流动分析。包 含以下步骤:

- **•** 导入 Parasolid® 文件。
- **•** 在几何序列中添加选择。
- **•** 使用端盖面操作创建附加的域。
- **•** 控制如何在几何序列中插入操作。
- **•** 从几何中查找和移除圆角。

#### 模型向导

- **1** 启动 COMSOL Multiphysics。
- 2 选择空模型, 跳过选择物理场接口和研究类型步骤。
- 3 在主屏幕工具栏,单击添加组件 。, 选择三维。

#### 导入几何

- 1 在**主屏幕**工具栏,单击导入 后。
- **2** 在导入设置窗口,单击浏览按钮。
- **3** 在您的 COMSOL 安装目录,浏览到文件夹 applications/ LiveLink for SOLIDWORKS/Tutorial Examples, 然后双击文件 exhaust\_manifold.x\_t。

**4** 单击导入。

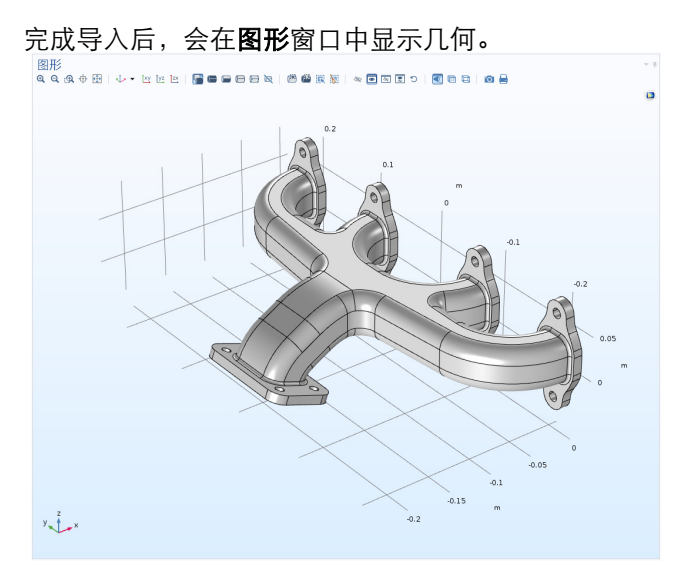

旋转几何。如您所见,它的内部是空心结构。如下图所示,您可以通过一个 操作获取内部的几何。

#### 创建显式选择

端盖面操作对于空心体需要具有边界边的输入来形成一个实体。对于该排气 歧管,这些边界是图中高亮部分。

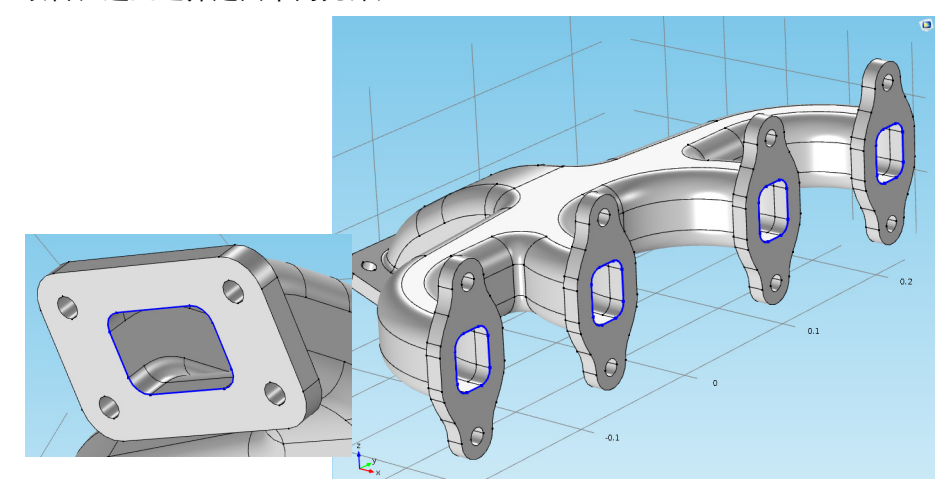

这些边界可以在端盖面操作中直接选择,另外一个更有效的方法是只需选择 边界圆环中的一小段,也可以通过创建一个包含连续边界的选择进行操作。

1 在几何工具栏,单击选择 。,并选择显式选择

**2** 在显式选择的设置窗口,从几何实体层列表中选择边界。

**3** 也可以通过按连续相切分组复选框来选择组。

**4** 从图形窗口,在上图中高亮显示的每一组中选中一条边。连续的边界将自动 添加到选择中。完成选择边界后,会显示为图中所示的高亮部分。

## 通过端盖面创建域

1 在几何工具栏,单击削除和修复 d , 选择端盖面 门。

歧管内空心体的边界边包含在显式 选择 **1 (sel1)** 中。

**2** 在设置窗口,从边界边列表中选择 显式选择 **1**。

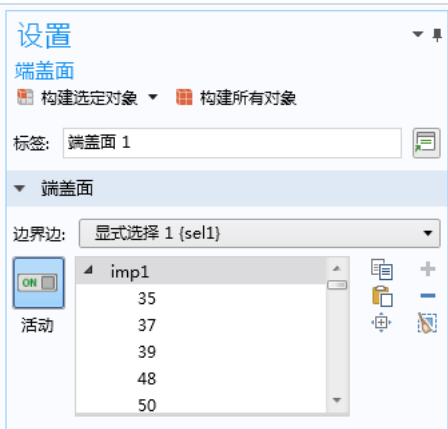

#### 3 单击**构建选定对象** 2 按钮来完成操作。

该操作用一个新的面将入口和出口封闭,同时还创建一个固体域,可用来代 表排气岐管内的空腔。

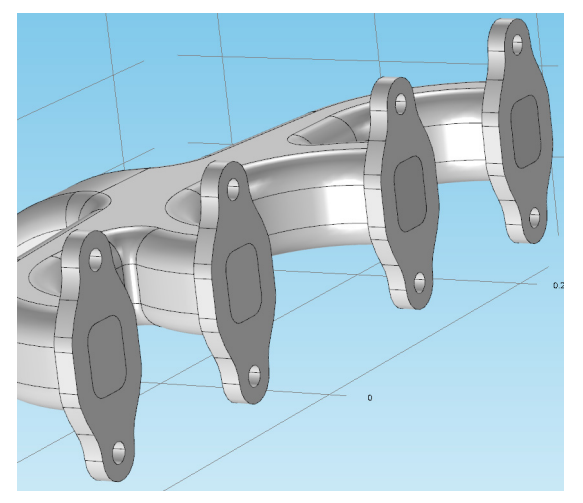

我们可以用测量工具来检查新的几何对象。 4 在**模型开发器**树中右键单击几何 1 人, 并选择测量 a.

#### **5** 选择图形窗口中的对象。

根据测量窗口中显示的信息,对象 cap1 包含 2 个域。

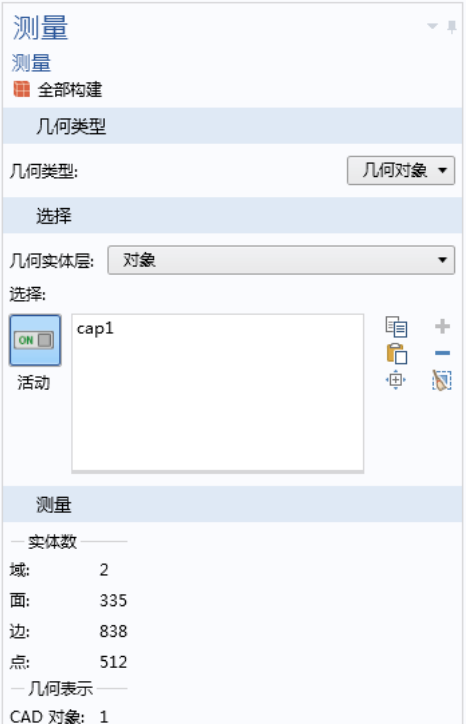

## 从几何中移除圆角

假设您正在准备一个用于传热分析的几何结构,想要删除其中一些圆角。

注:包含多个域的几何对象是一个非流形对象,不支持诸如删除圆角的削除 操作。

为了移除圆角,需要在几何序列的端盖面 **1** 节点前插入删除圆角操作。

1 在几何 1 节点下, 右键单击端盖面 1 (cap1) n, 并选择**构建前序节点 a**.

端盖面 **1 (cap1)** 节点变为不可用,显式选择 **1 (sel1)** 节点变为当前节点,其图标周围有一个绿 色的方框指示。现在可以应用削除操作,它将插 入端盖面 **1 (cap1)** 节点的正上方。

- 2 在几何工具栏上,单击削除和修复 品,并选择 删除圆角 门。
- **3** imp1 已显示在工具窗口的输入对 象列表中,您可以在最大圆角半径 文本框中键入 0.003。
- **4** 单击查找圆角按钮,以搜索几何中 半径小于 0.003 米的圆角。

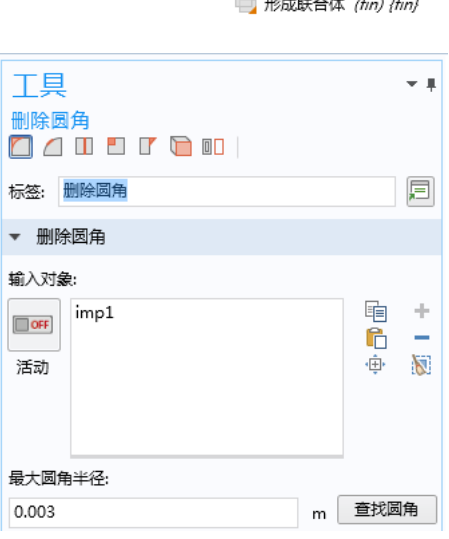

5 该工具找到 5 个圆角,显示在**圆角选择**列表中,也高亮显示在几何上。

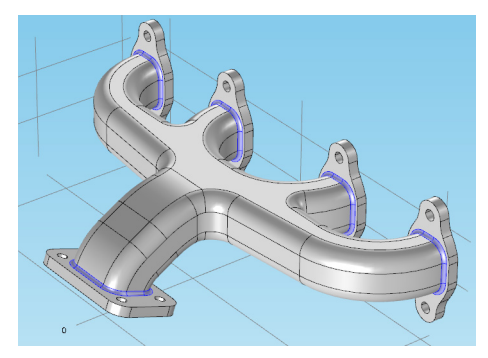

- ▲ 组件 1 (comp1) {comp1} ▷ ≡ 定义
	- ▲ A 几何 1 (geom1)  $\Box$  导入 1 (imp1) (imp1) ● 显式选择 1 (se/1) (se/1)  $\Box$  端盖面 1 (cap1) (cap1)

**6** 在工具设置窗口中单击全部删除,移除所有圆角。

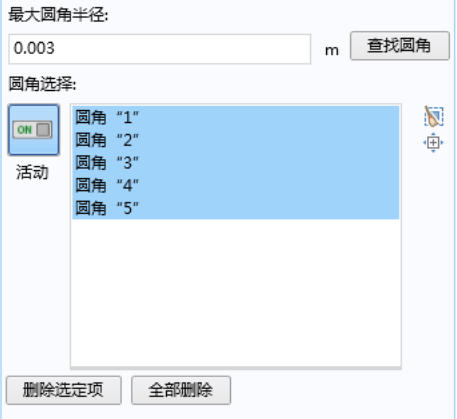

操作完成后,所有圆角均被移除。注意删除圆  $\blacksquare$   $\blacksquare$  <sub>编件1 (comp1) {comp1}</sub> 角 **1 (dfi1)** 节点被插入几何序列中,位于端盖 面 **1 (cap1)** 节点正上方。端盖面 **1 (cap1)** 目前 仍不可用,表示当前并未构建它。

- **7** 要重新构建整个几何序列,在几何工具栏上, 单击全部构建 ■ 按钮。
- $\triangleright$  =  $\hat{\pi}$ ▲ A 几何 1 (geom1)  $\Box$  导入 1 (imp1) {imp1} → 显式选择 1 (sel1) (sel1) □ 删除圆角 1 (dfi1) {dfi1} <sup>第三面 1</sup> (cap1) {cap1} ■ 形成联合体 (fin) {fin}

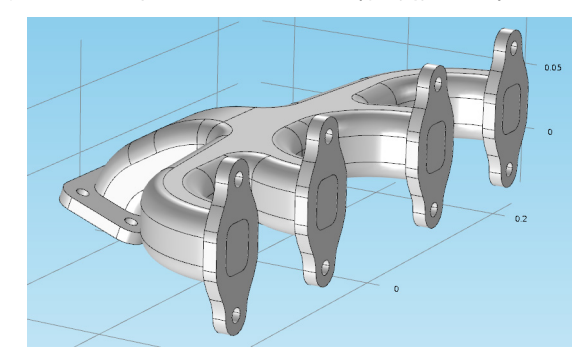

现在,该几何结构已准备好进行网格划分和分析!